# **YRX** Company Inc. **Read Me First DB9 POLE DISPLAY**

 **1. Inspect your kit. Depending on the kit and specifications given to VRX, you may not have all of these documents. If you don't have these included, they can be downloaded from our website at www.vrxinc.com**

 **1.1. VR100IP Install Sheet for POS**

 **1.2. VR100IP Install Sheet for Camera**

 **1.3. VR100IP Install Sheet for NVR**

 **2. Next, prepare your network for the installation of additional devices.**

 **2.1. This may include getting access or passwords for switches and routers as needed.**

 **2.2. Additional category 5/6, Ethernet, cables of appropriate length.**

 **2.3. Make sure you have enough free router ports for the additional network devices.**

 **3. We suggest that you configure the NVR and camera first and make sure the video system is working as expected. Once the NVR and camera are working then the Text Inserter can be added to the system.**

 **4. Schedule if necessary your POS technician for support as some systems will require a technician to reconfigure the POS to output proper data.**

 **4.1. Preference should be Surveillance Interface, Journal Printer, and then customer display.**

 **4.2. Receipt printers can be interfaced but are not recommended since most are not "real time" data.**

 **5. Connect the VR100IP Text Inserter per the interconnection diagrams on the following pages. ICIOUD PROTOS** 

 **5.1. Use Network Neighborhood in Windows Explorer to find the Serial Numbered device for the VR100IP Text Inserter. Clicking the icon should bring up the GUI in a web browser.**

 **5.2. Once you can access the GUI, then follow all of the specific instructions for setting up the VR100Ip for your POS, Camera, and NVR settings.**

**If you have difficulty, then contact our Technical Support at: [support@vrxinc.com](mailto:support@vrxinc.com) or the Phone Number below. Please have**

**your device serial number ready when you call or included in your email.**

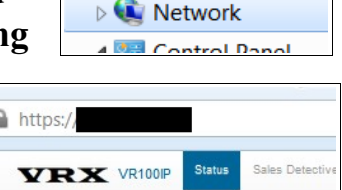

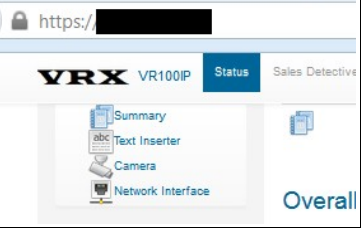

VRX **Company Inc. [www.vrxinc.com](http://www.vrxinc.com/) Phone: 866-543-8398**

# **YRX** Company Inc.

## **Connections to VR100IP**

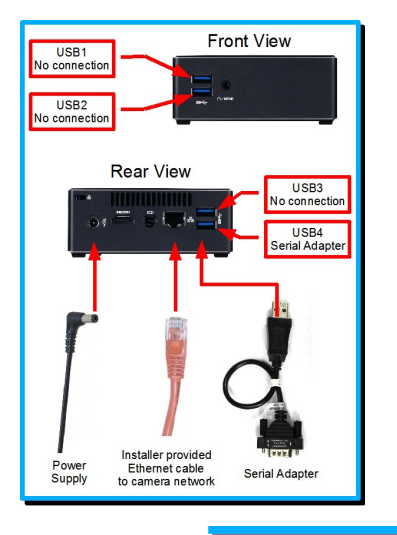

#### **Connections to VR100IP:**

- 1. There are no permanent connections at the "Front" of the VR100IP.
- 2. On the "rear", connect the USB to Serial adapter to USB port 4 lower right.
- 3. Connect the camera network Ethernet cable into the build in Ethernet socket. This connection typically comes from a network switch. See the diagram below.
- 4. Connect the power supply.
- 5. Press the power button which should light up.

### **Interconnection Diagram for DB9 Display**

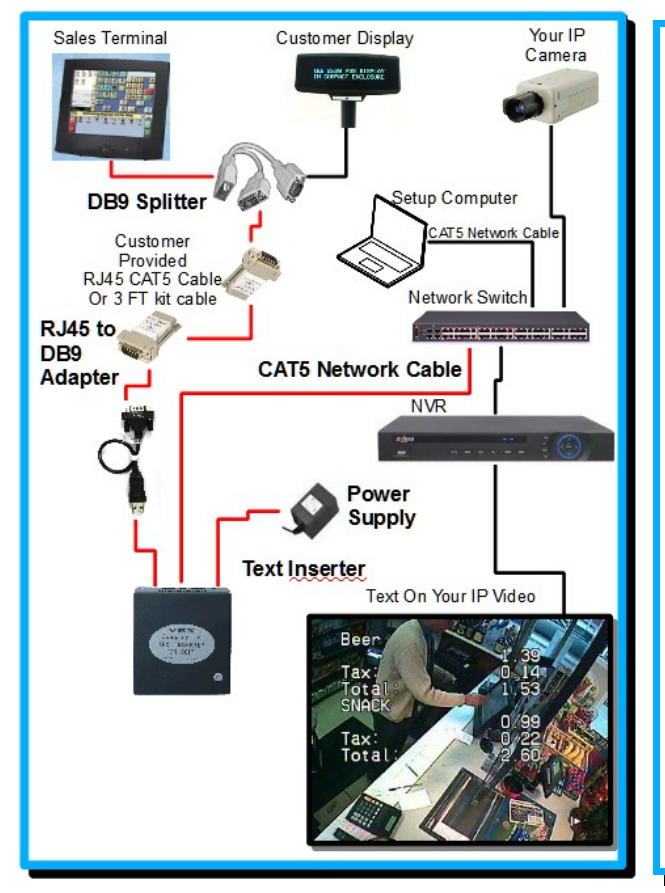

#### **Typical System Connections Customer Display:**

- 6. Power off the point of sale terminal.
- 7. Disconnect the pole display from the COM port.
- 8. Connect the "Y" DB9 splitter cable to the COM port.
- 9. Connect the customer display to one of the male ends of the "Y" cable. Connect the RJ45 to DB9F adapter to the other end of the "Y" cable.
- 10. On the Text Inserter end of the serial data CAT5 cable connect into the RJ45 to DB9F adapter provide in the kit.
- 11. Connect the RJ45 to DB9 adapter to the serial adapter
- 12. Connect the VR100IP network cable to the NVR or network switch.
- 13. Apply power to the sales terminal.
- 14. Make a sale or other transaction on the cash register to verify the customer display works correctly.
- 15. Connect a Setup Computer to the NVR network.
- 16. Setup per the instructions on the other side of this sheet.

*We lead you to Loss Prevention Success!*

VRX **Company Inc. [www.vrxinc.com](http://www.vrxinc.com/) Phone: 866-543-8398**

PeadMeFirst\_VR100IP\_DB9\_POLE\_DISPLAY.odt

#### **Kit Description**

IP Text Inserter for DB9 serial devices such as customer pole display or electronic scales. This kit provides the Text Inserter and everything you need except two CAT5 cables of the appropriate length to reach from the Point Of Sale to the VR100IP and from the VR100IP to the Switch/NVR.

#### **Setup Text Inserter for Customer Display. User Settings Summary**

To access the GUI, follow the procedure in the Network Discovery / GUI sheet.

#### **POS Settings menu:**

Nickname: *User choice,example: Register 1* POS System: *Set for Generic* Connected Device: *See Select the customer display type, example Logic Controls* Data Input Port: **ttyUSB0**

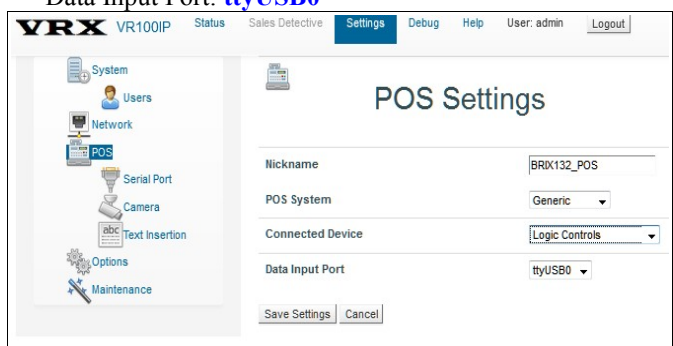

#### **To Set Other Pole Display Types**

Set the Connected Device for pole display types as follows:

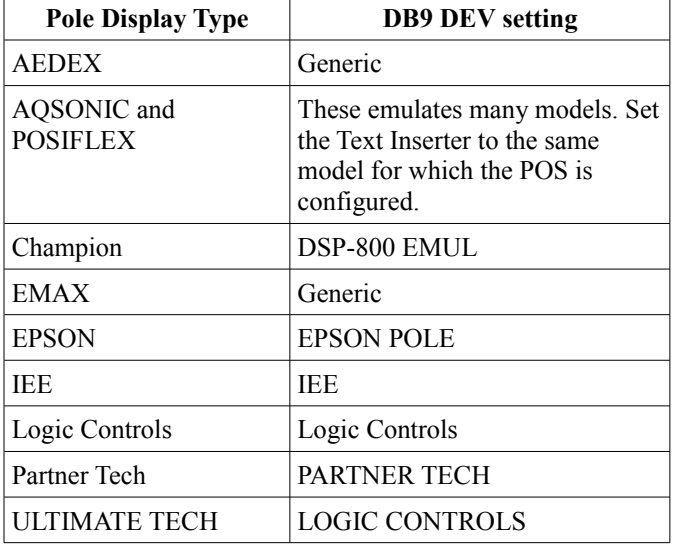

#### **Serial Port menu:**

**Text Inserter Settings menu:**

Font Size: **Medium**  Characters/Line: **44** Lines

Example settings.

Serial bps **9600 8-N-1** . Flow control **None**.

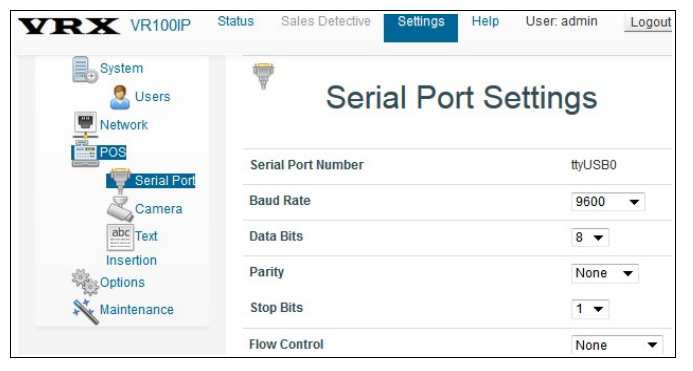

#### Lines: **12** Lines Display Mode: **ALL LINES** Text Position: **Full** Time Out: **10** SECONDS Multi Space Removal: **Not checked** User: admin Logout **VRX VR100P** System **Text Insertion Settings for VR1**  $\bullet$  Users Network **Text Inserter**  $\frac{1}{2}$  POS Serial Port **Font Size** Medium  $\sqrt{}$ ,<br>Camera abc Text Characters/Line  $\overline{AA}$  $\Rightarrow$ **MIN: 10 MAX: 44** Insertion *<u>Second</u>*  $\overline{12}$ ė Lines Maintenance **MIN: 2 MAX: 14 Display Mode All Lines**  $Full \rightarrow$ **Text Position Time Out** 10 Seconds  $\sqrt{}$ **Enable Multi-Space Removal**  $\Box$ Save Settings Cancel

#### **Setup Camera and NVR Video**

If you have not yet set up the VR100IP to connect to the camera video stream and set up the NVR to connect to the VR100IP output video stream, refer to the separate VRX Company Inc. documents and the the camera / NVR manuals for further information and help. Once they are setup, test the VR100IP installation by making transactions.

#### **Troubleshooting Customer Display Text Insertion**

 No Text: Check for proper power to all devices. Check for data into Text Inserter: Go to the Status > Text Inserter menu and look for **Input Data Status** for **Last Data Received:** and **Total Data Received:** .

 If present, verify the customer display is operating normally.

 Examine all RJ45 connections checking for full insertion and retention of the cables into the adapters. Check for bent wires in the RJ45 connections.

#### **Save A Trip**

 This is a check list of things you should have to ward off the demons of the unexpected during the install of text inserters. This general information is not specific to the Ruby / Topaz install.

Although you should need none of these, if the unexpected happens, each one can help find and localize a problem and save you a trip.

- 1. Have a portable composite video monitor like you would use to monitor a security camera. You may use this to monitor the text inserter Video Output too.
- 2. Have a PC with a serial port (for example use a USB to serial adapter). Have a terminal program on the PC.
- 3. For a terminal program, we suggest Realterm. Here is the link for Realterm: <http://realterm.sourceforge.net/>Look for the Download link on the left of their web page.

|                                                                                                    |                                                                                                    |                                                                                                    | ıн                                                                                                    |   |
|----------------------------------------------------------------------------------------------------|----------------------------------------------------------------------------------------------------|----------------------------------------------------------------------------------------------------|----------------------------------------------------------------------------------------------------|---|
|                                                                                                    |                                                                                                    |                                                                                                    |                                                                                                    |   |
| Display Port<br><b>Boud</b> 3800<br>$\blacktriangleright$ Port 1<br>Data Bits<br>Parity<br>C None<br>68 bits<br>Odd<br>$C$ 7 bits<br>Even<br>$C$ 6 bits<br>∩ Mark<br>$C$ 5 bits<br>C Space | Echo Port   I2C<br>Capture Pins<br>Send  <br>$\blacktriangledown$<br>Stop Bits<br>$C$ 2 bits<br>$6$ 1 bit<br>Hardware Flow Control:<br>C RTS/CTS<br>C None<br>C DTR/DSR C RS485-rts | <b>En Clear Freeze</b> ?<br>$ $ I2C-2<br>Open Spy J Change<br>Software Flow Control:<br>Receive Xon Char. 17<br>Transmit Xoff Char: 19<br>Winsock is:<br>C Raw<br>G Telnet | <b>Status</b><br>Disconnect<br><b>RXD (2)</b><br>$T\! \times\! D$ (3)<br>CTS(8)<br>DCD(1)<br>DSR(6)<br><b>Ring (9)</b><br><b>BREAK</b><br>Error | Ξ |

Realterm Port Setup

Once you have Realterm installed and the program running you have to choose the correct serial port. Change any other settings like the baud rate and then press the "Change" button for the changes to take

effect. Forgetting to press the "Change" button is the only significant difficulty when working with Realterm.

- 4. Have a straight through DB9F to DB9M cable (pin3 to pin 3 and so on.)
- 5. Have a DB9 F-M NULL MODEM adapter
- 6. Have both DB9F-F and DB9 M-M gender changers.
- 7. Have a multimeter.
- 8. Alligator wire clips.
- 9. Ethernet cable tester.
- 10.RJ45 terminations, termination tool and CAT5 cable. Wiring information for EIA568B.
- 11.Fresh / fully charged batteries for all test equipment.

Other information about serial devices For most Point Of Sale pole displays and printers the setup is Baud =  $9600$ ; Parity = None; Data Bits  $= 8$ ; Stop Bits  $= 1$ . Most pole displays are Flow Control = NONE and most printers are Flow  $Control = DTR/DFS$ .

There are exceptions to everything however so assume nothing.

#### **Warranty Summary**

 One year parts and labor for defects in materials and workmanship. Repair, replace or refund at manufacturers discretion. See the on-line user manual for full warranty. NOTE: Damage due to lighting or mis-installation not covered.

> VRX **Company Inc. [www.vrxinc.com](http://www.vrxinc.com/) Phone: 866-543-8398**